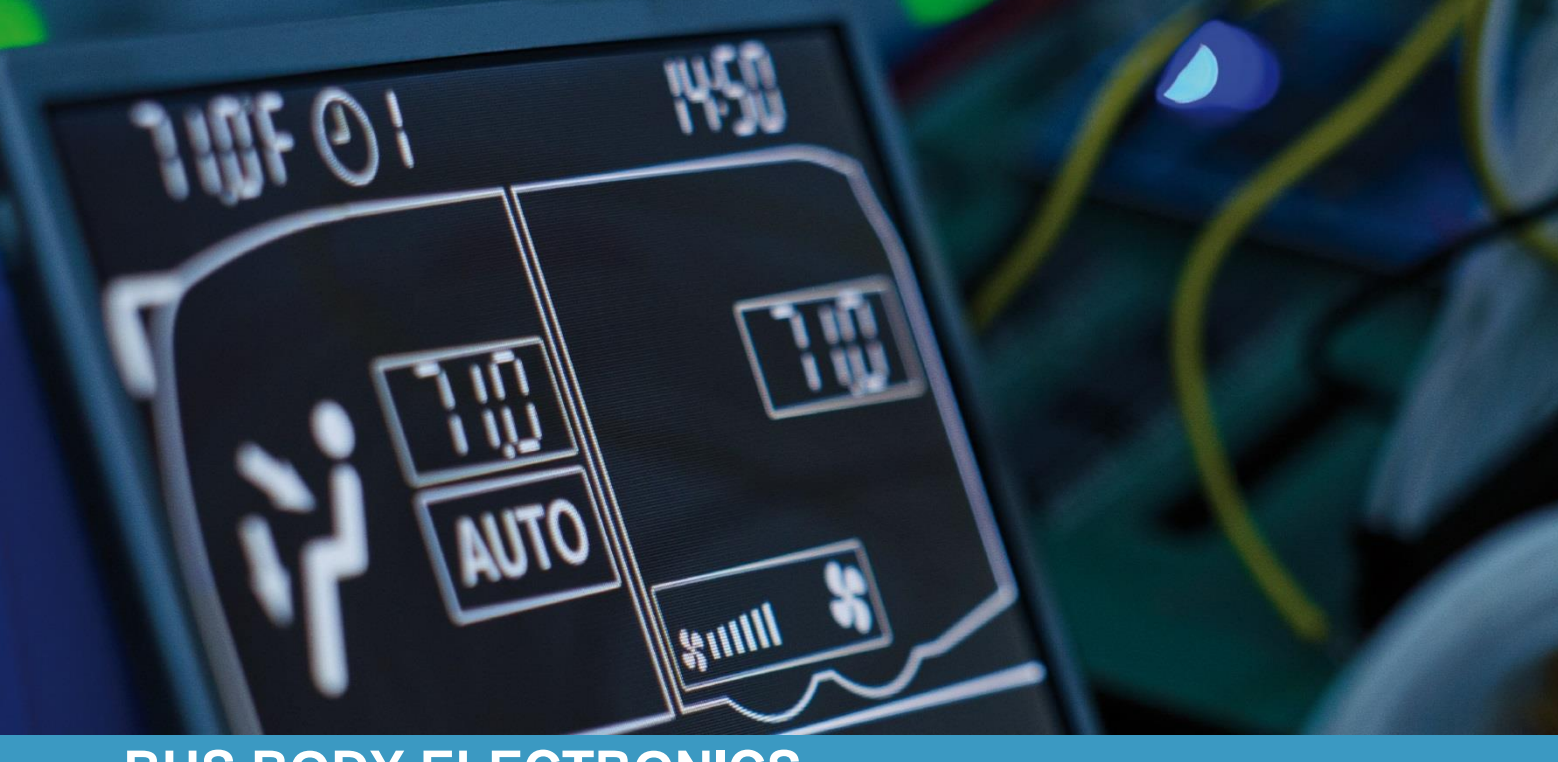

# **SC1000 OTOKAR**

**Operating Instructions – Bus Driver**

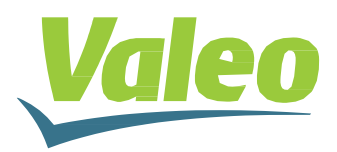

# **Contents**

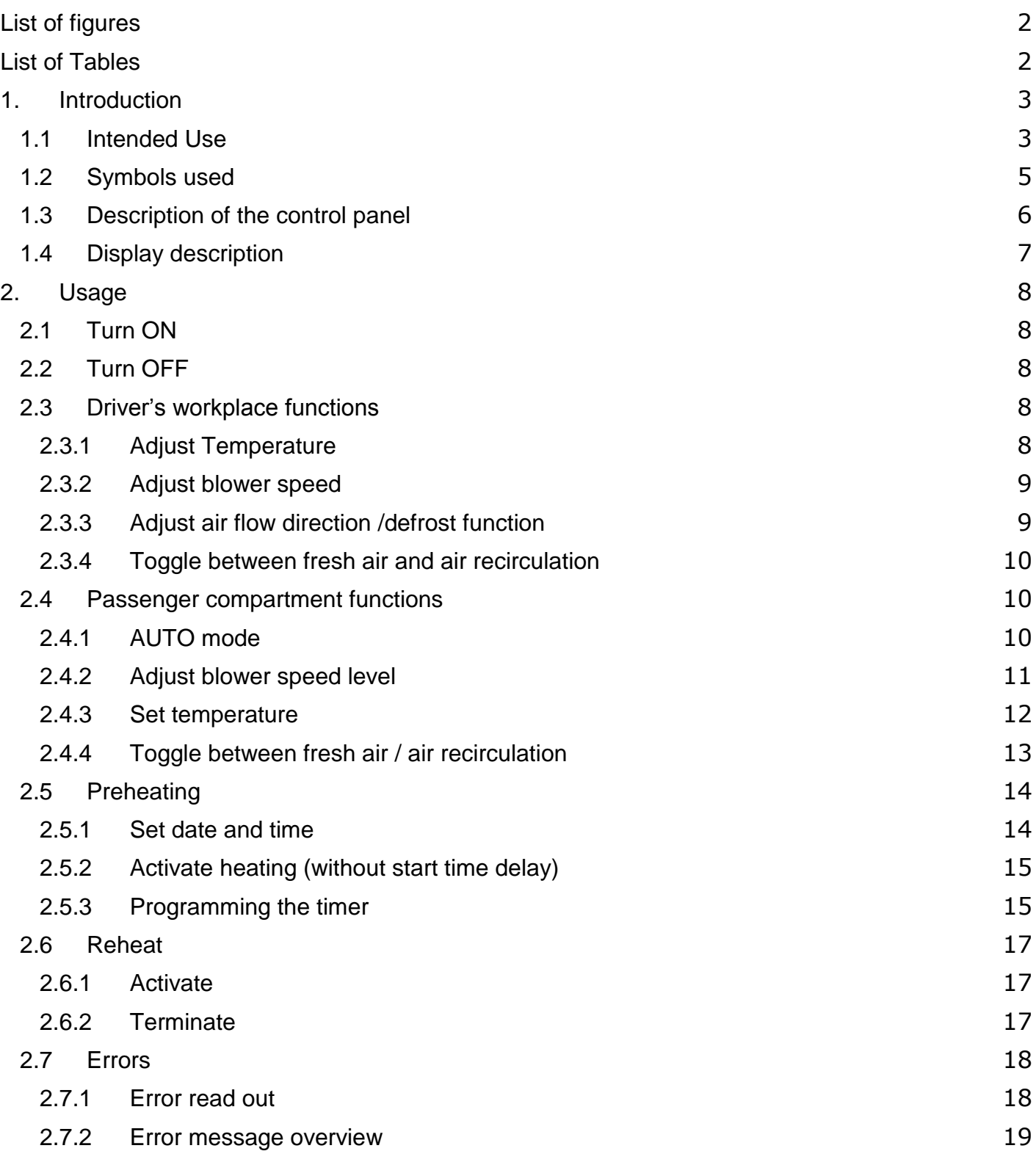

# <span id="page-2-0"></span>**List of figures**

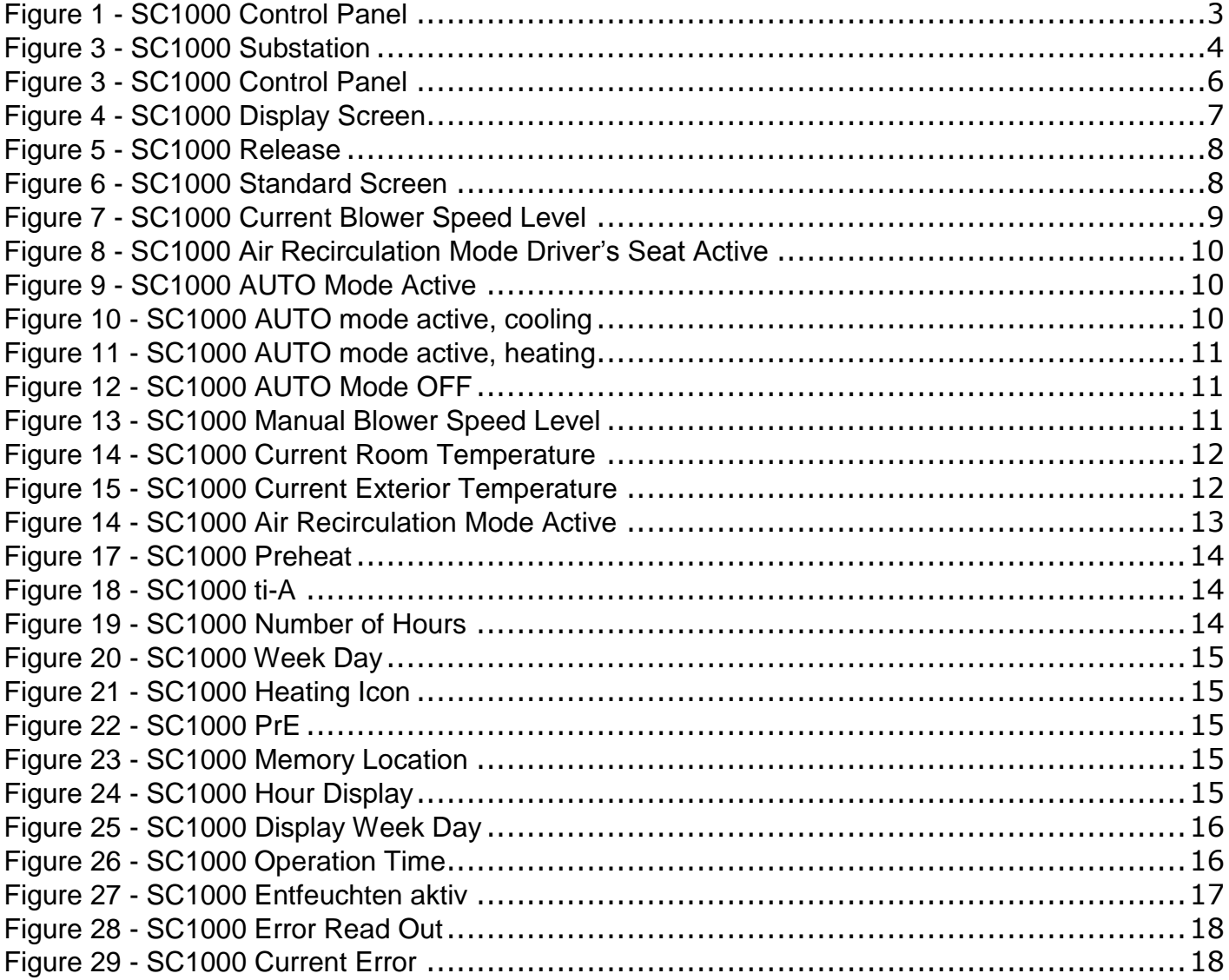

# <span id="page-2-1"></span>**List of Tables**

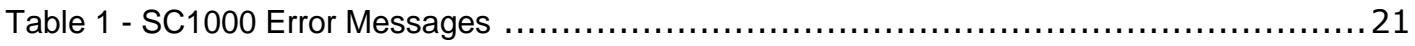

### <span id="page-3-0"></span>**1. Introduction**

### <span id="page-3-1"></span>**1.1 Intended Use**

The SC1000 is a device designed to control HVAC components (heating, ventilation, air-conditioning) for buses, e.g. roof-top air-conditioning systems, heaters etc. It comprises always of a control panel (control device with human-to-machine interface) which is integrated into the dashboard, and of one or more substations, which are controlled by means of the control panel. The communication between control panel and the respective substation is done via CAN bus.

<span id="page-3-2"></span>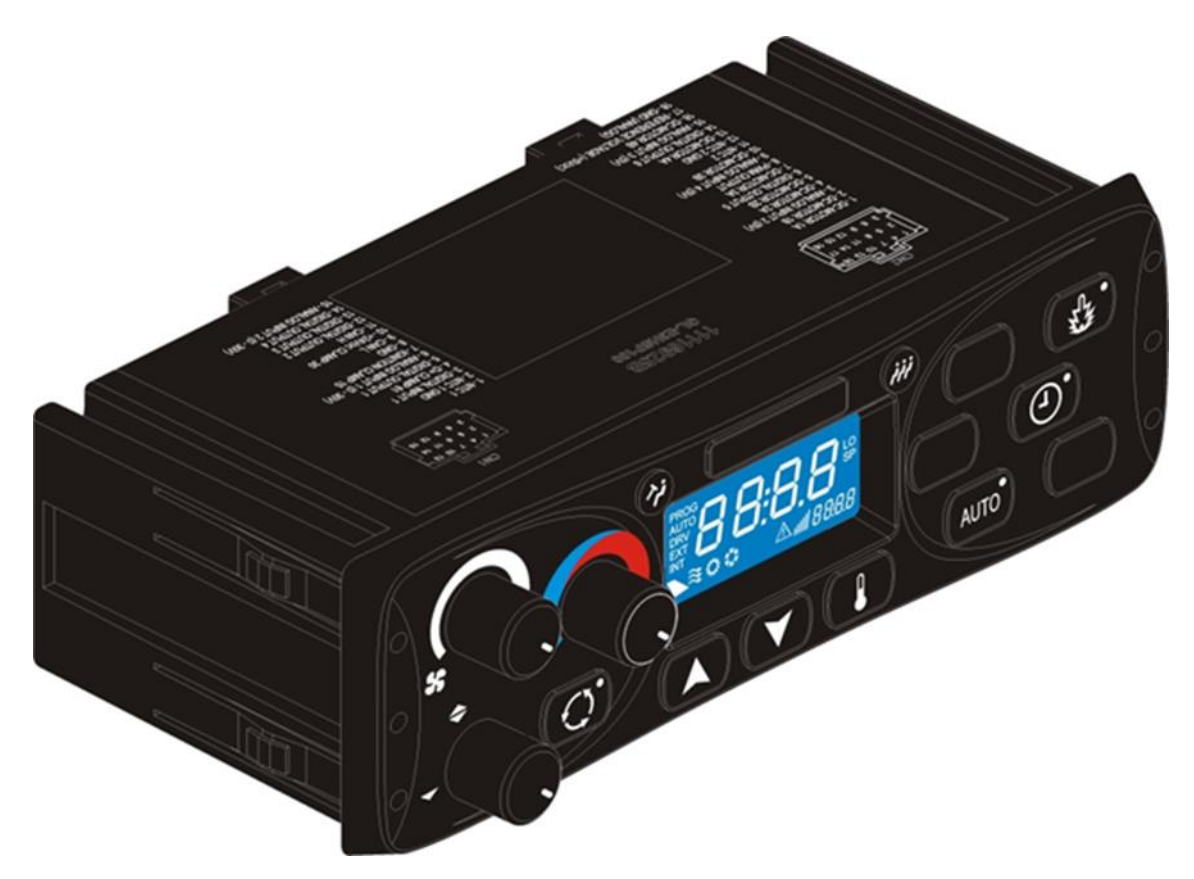

*Figure 1 - SC1000 Control Panel*

A substation is a control device with power outputs for the control of all the components integrated in the AC unit.

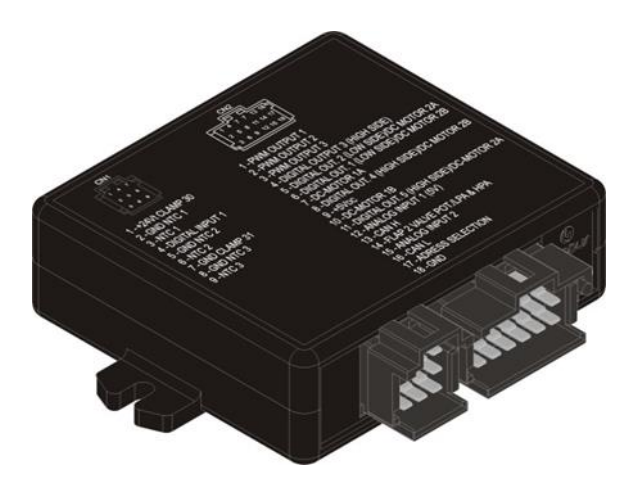

<span id="page-4-0"></span>*Figure 2 - SC1000 Substation*

# <span id="page-5-0"></span>**1.2 Symbols used**

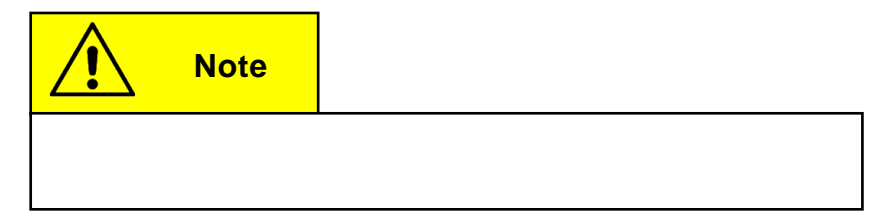

### <span id="page-6-0"></span>**1.3 Description of the control panel**

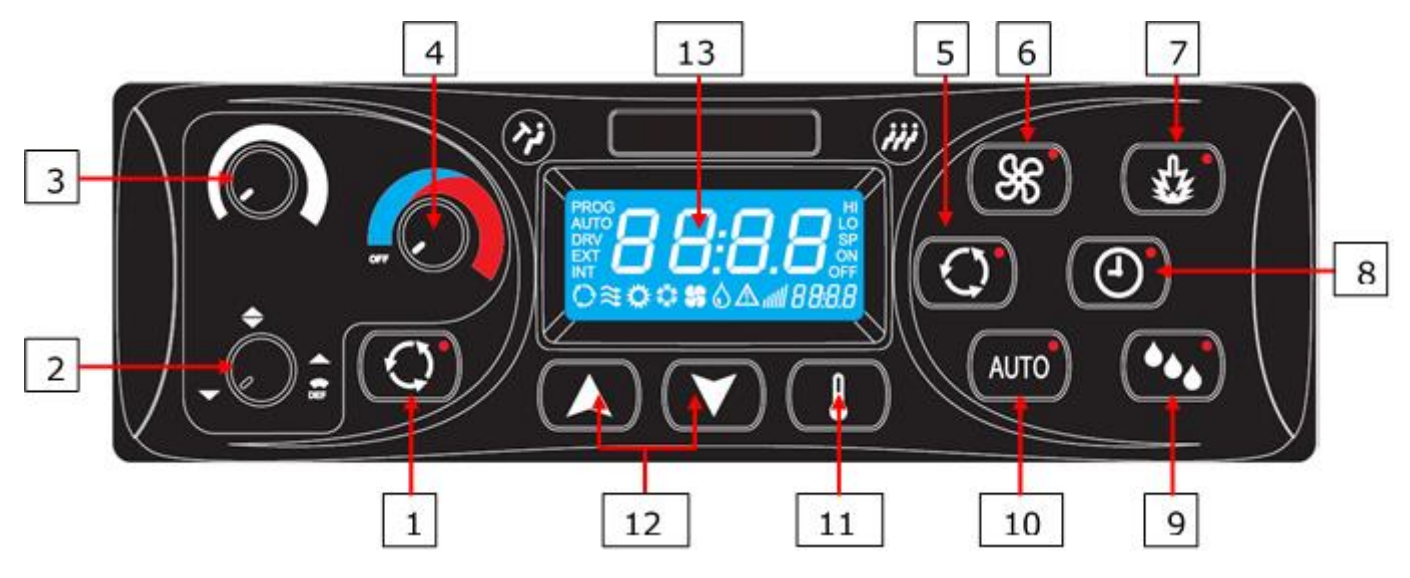

<span id="page-6-1"></span>*Figure 3 - SC1000 Control Panel*

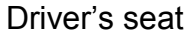

ton

#### Passenger Compartment

- 1. Fresh air / air recirculation but-5. Fresh air / air recirculation button (optional) Reheat (dehumidify) button (optional)
- 2. Air direction control 6. Blower speed button (optional)
	-
- - 10. AUTO mode button
- 3. Blower speed control 7. Heater button 11. Temperature button
- 4. Temperature control 8. Timer button heater 12. UP/DOWN button
	- 13. Display

### <span id="page-7-0"></span>**1.4 Display description**

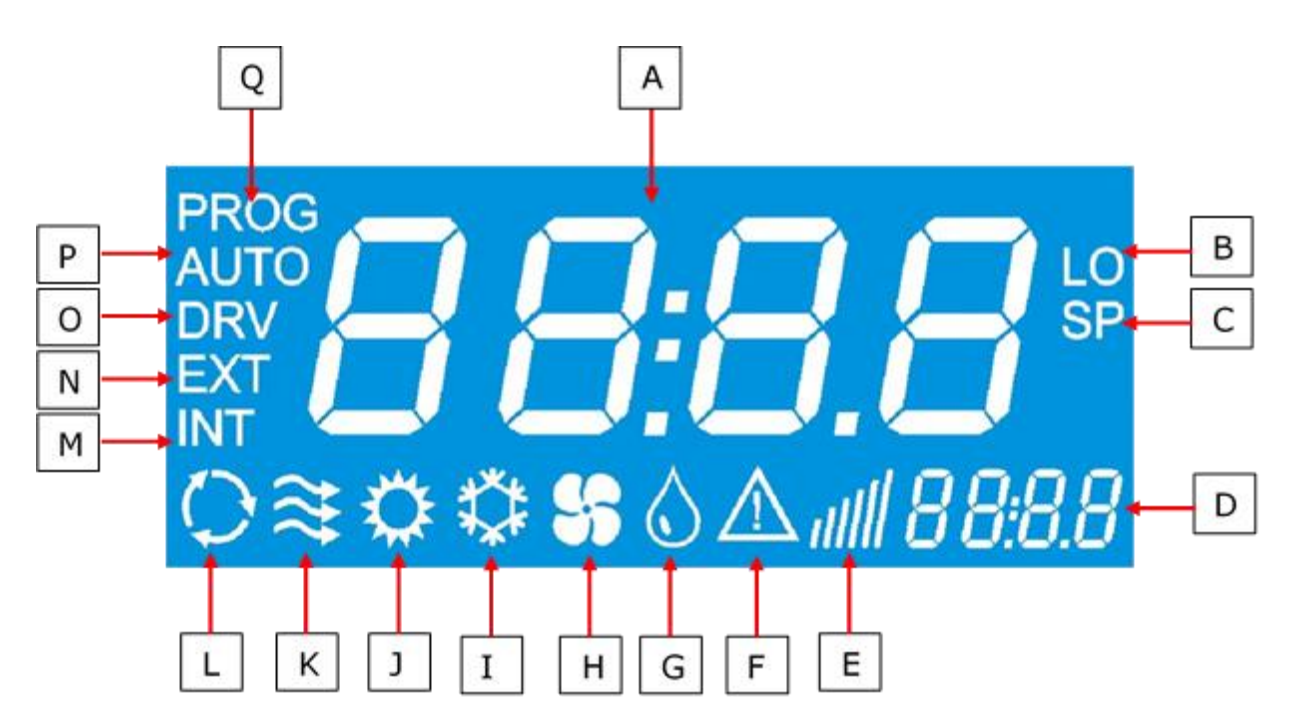

*Figure 4 - SC1000 Display Screen*

- <span id="page-7-1"></span>A. Indicated value **A.** Indicated value **J. Heater is on**
- B. Appears if the lowest adjustable room temperature is reached
- C. Is indicated with the setpoint temperature (passenger compartment)
- 
- 
- 
- G. Reheat (dehumidification) active (HVAC version only)
- 
- I. Cooling is activated
- 
- K. Fresh air flaps open
- L. Air recirculation is on (HVAC version only)
- D. Time **D.** Time perature
- E. Blower speed level **N.** Is indicated with the current outside temperature
- F. Error icon O. Is displayed during blower speed adjustment at the driver's seat
	- P. AUTO mode active
- H. Blower is on (HVAC Version only) Q. Is displayed during start time adjustment of the preheater

### <span id="page-8-0"></span>**2. Usage**

### **2.1 Turn ON**

<span id="page-8-1"></span>Switch on the ignition.

The control panel starts automatically.

The current software version (1.0) and the current release appear on the display (Fig.5).

➔ After four seconds the default screen is displayed. (Fig.6).

### <span id="page-8-2"></span>**2.2 Turn OFF**

Switch off the ignition. The system powers down.

### <span id="page-8-3"></span>**2.3 Driver's workplace functions**

#### <span id="page-8-4"></span>**2.3.1 Adjust Temperature**

![](_page_8_Picture_11.jpeg)

The temperature for the driver's seat cannot be adjusted.

### **2.3.1.1 Cooling (if the roof-top air-conditioning unit is in cooling mode only)**

![](_page_8_Picture_14.jpeg)

Rotate the knob (Fig.3, No.4) counterclockwise into the blue area.

#### **2.3.1.2 Heating**

![](_page_8_Picture_17.jpeg)

Rotate the knob clockwise into the red area.

![](_page_8_Picture_19.jpeg)

*Figure 6 - SC1000 Standard Screen*

#### <span id="page-9-0"></span>**2.3.2 Adjust blower speed**

![](_page_9_Picture_2.jpeg)

# **Note**

The blower can be set from 20 to 100 in steps of 10. 20 is the smallest blower speed, on level 100 the blower runs at full speed. If the knob is turned counterclockwise to its most left position, on the screen displays "OFF" and the blower is switched off.

![](_page_9_Picture_5.jpeg)

*Figure 7 - SC1000 Current Blower Speed Level*

If the defrost function is active the blower runs on maximum speed

#### **2.3.2.1 Increase blower speed**

![](_page_9_Picture_9.jpeg)

Turn the knob (Fig.3, No.3) clockwise to 5 o'clock position.

Blower speed increases incrementally by 10.

The current blower speed level is shown in the display (Fig.

7).

#### **2.3.2.2 Reduce blower speed**

![](_page_9_Picture_15.jpeg)

Turn the knob counterclockwise to 7 o'clock position to decrease blower speed level.

Blower speed decreases incrementally by 10

The current blower speed level is shown in the display (Fig.

7).

#### <span id="page-9-1"></span>**2.3.3 Adjust air flow direction /defrost function**

#### **2.3.3.1 Adjust air flow direction**

![](_page_9_Picture_22.jpeg)

Rotate knob (Fig.3, No.2) counterclockwise into 7 o'clock position

 $\rightarrow$  air flow onto the floor

![](_page_9_Picture_25.jpeg)

Rotate knob clockwise into 12 o'clock position

![](_page_9_Picture_27.jpeg)

![](_page_9_Picture_28.jpeg)

Rotate knob clockwise into 2 o'clock position

➔ air flow against the wind screen

![](_page_9_Picture_31.jpeg)

Rotate knob clockwise into 4 o'clock position

 $\rightarrow$  air flow against the wind screen.

#### **2.3.3.2 Defrost function**

![](_page_10_Picture_2.jpeg)

Rotate knob clockwise into 5 o'clock position

➔ air flow is directed against the wind screen. The water valve opens to generate heated air and the blower runs with maximum speed.

#### <span id="page-10-0"></span>**2.3.4 Toggle between fresh air and air recirculation**

![](_page_10_Picture_6.jpeg)

Press button (Fig.3, No.1), to toggle between fresh air and air recirculation modes.

- ➔ Fresh air: the LED next to the fresh air / air recirculation button is not lit.
- ➔ Air recirculation: the LED next to the fresh air / air recirculation button lights up.

![](_page_10_Picture_10.jpeg)

*Figure 8 - SC1000 Air Recirculation Mode Driver's Seat Active*

### **2.4 Passenger compartment functions**

#### <span id="page-10-1"></span>**2.4.1 AUTO mode**

![](_page_10_Picture_14.jpeg)

The AUTO mode can be activated only when the engine is running.

While AUTO mode is active, the system turns the cooling or heating on and off automatically (Fig. 10 and 11)

The blower speed is automatic unless it has been manually set.

#### **2.4.1.1 Activate**

![](_page_10_Picture_19.jpeg)

Press button (Fig.3, No.10) shortly.

Mode is activated.

the LED next to the button lights up, "AUTO" appears on the display.

![](_page_10_Picture_23.jpeg)

*Figure 9 - SC1000 AUTO Mode Active*

![](_page_10_Picture_25.jpeg)

*Figure 10 - SC1000 AUTO mode active, cooling*

#### **2.4.1.2 Terminate**

**AUTO** Press button shortly.

Mode deactivated.

the LED next to the button goes out, "AUTO" disappears from the display.

![](_page_11_Picture_5.jpeg)

*Figure 11 - SC1000 AUTO mode active, heating*

![](_page_11_Picture_7.jpeg)

When the AUTO mode is deactivated the compressor and the heating are off.

The blower speed is automatic unless it has been manually set.

![](_page_11_Picture_10.jpeg)

*Figure 12 - SC1000 AUTO Mode OFF*

#### <span id="page-11-0"></span>**2.4.2 Adjust blower speed level**

![](_page_11_Picture_13.jpeg)

The blower can be set from 10 to 100 in steps of 10. 10 is the smallest blower speed, on level 100 the blower runs at full speed.

For operation the following conditions apply:

- If the engine is not running, the speed of the blowers will reset to a certain value.
- If the doors are opened the speed of the blowers is reset to the above mentioned value.
- In cooling mode it is not possible to turn off the blower completely

#### **2.4.2.1 Activate**

![](_page_11_Picture_20.jpeg)

**88** press button (Fig. 3, No.6).

Manual blower speed level adjustment active.

**→** The LED next to the button lights up and the current blower speed level can be read on the display (Fig.13).

![](_page_11_Picture_24.jpeg)

*Figure 13 - SC1000 Manual Blower Speed Level*

Blower speed can be changed.

### **2.4.2.2 Change blower speed level**

![](_page_12_Picture_2.jpeg)

**Press button.** 

Blower speed level is increased. The current blower speed level can be read on the display **Press button.** 

Blower speed level is decreased. The current blower speed level can be read on the display.

#### **2.4.2.3 Exit**

By pressing the **button or automatically after 3 seconds of inactivity.** 

#### <span id="page-12-0"></span>**2.4.3 Set temperature**

#### **2.4.3.1 Adjust temperature**

![](_page_12_Picture_10.jpeg)

**A** Press button.

Temperature +1˚C.

Press button.

Temperature -1˚C.

![](_page_12_Picture_15.jpeg)

**Note**

The temperature can be varied between the values

15°C and 28°C.

#### **2.4.3.2 Display the current room or outside temperature**

![](_page_12_Picture_20.jpeg)

Press button.

"INT" and the current room temperature are shown on the display (Fig.12).

![](_page_12_Picture_23.jpeg)

**P** Press button again.

"EXT" and the current outside temperature are shown on the display.

#### **2.4.3.3 Terminate**

Terminate the display by pressing the  $\bigcup$  button or by timeout automatically after 3 seconds.

![](_page_12_Picture_28.jpeg)

![](_page_12_Picture_29.jpeg)

*Figure 14 - SC1000 Current Room Temperature*

![](_page_12_Picture_31.jpeg)

*Figure 15 - SC1000 Current Exterior* 

*Temperature*

#### <span id="page-13-0"></span>**2.4.4 Toggle between fresh air / air recirculation**

#### **2.4.4.1 Manual operation of the fresh air flaps**

**C** Press button (Fig 5, No.5) when the automatic air recirculation is active.

The LED next to the button lights up and the air recirculation icon (Fig.14) appears on the display.

![](_page_13_Picture_5.jpeg)

The air recirculation mode is limited to 10 minutes. After this time the fresh air ducts are automatically regulated.

**Press the button when the manual operation of the fresh** 

air flaps is active.

The fresh air flaps are operated automatically again.

The LED next to the button lights up and the air recirculation icon disappears from the display.

![](_page_13_Picture_11.jpeg)

*Figure 16 - SC1000 Air Recirculation Mode Active*

### <span id="page-14-0"></span>**2.5 Preheating**

![](_page_14_Picture_2.jpeg)

**Note**

Programming, operating the heater and setting up the timer of the heater is the responsibility of the driver. He must ensure that at the start time the circumstances and the parking situation are suitable.

For security reasons it is only possible to program the timer for the same and the next working day. The Start time delay for Monday is already possible on Friday. To activate the preheating function the engine must be off.

The pre-heating function will only be executed if no low voltage (<22V) is present. Otherwise, the function is automatically terminated after 10 seconds.

#### <span id="page-14-1"></span>**2.5.1 Set date and time**

![](_page_14_Picture_8.jpeg)

**Note**

Day and time are set in the following order: hours – minutes – day of the week. The position to be set is flashing.

![](_page_14_Picture_11.jpeg)

"Pre" appears on the display (Fig. 17).

Press button  $\bigcirc$  or  $\bigcirc$  (Fig.3, No.12) once.

"ti-A" appears on the screen (Fig. 18)

**P** Press button to confirm.

"hour" appears on the screen (Fig. 19) and the hour digits flash.

**A** Press button to increase the number of hours (0-23 h).

Press button to decrease the number of hours (0-23 h).

Press button to confirm value.

![](_page_14_Picture_20.jpeg)

*Figure 17 - SC1000 Preheat*

![](_page_14_Picture_22.jpeg)

*Figure 18 - SC1000 ti-A*

![](_page_14_Picture_24.jpeg)

*Figure 19 - SC1000 Number of Hours*

#### Minute digits flash.

Now proceed exactly as described for setting the number of hours to set the number of minutes.

Now the week days are displayed (Fig. 20).

Set the week day (Mo, Tu, We, Th, Sa, Su) using the

buttons.

![](_page_15_Picture_6.jpeg)

The default screen appears.

#### <span id="page-15-0"></span>**2.5.2 Activate heating (without start time delay)**

![](_page_15_Picture_9.jpeg)

 $\mathbf{R}^{\bullet}$  Press button (Fig 3. No 7.).

The button's LED lights up and the heating icon appears on the screen (Fig.21).

#### <span id="page-15-1"></span>**2.5.3 Programming the timer**

![](_page_15_Picture_13.jpeg)

**Note**

Prior to using the timer, the correct time must be set. The timer allows you to heat up the passenger compartment without having to start the engine.

By using the timer, the starting and operating time can be selected individually.

Up to 7 start times can be set in parallel (PRE1-7).

![](_page_15_Picture_18.jpeg)

**O** Press button 3 seconds.

"PrE" appears on the screen (Fig.22).

#### **2.5.3.1 Choose start time**

Press button to display the memory locations.

"PrE1" appears on the display (Fig.23).

Press buttons to scroll through memory locations PrE1-7 and select one of them.

![](_page_15_Picture_25.jpeg)

Press button to confirm selection.

"00:00" and "hour" appear on the screen (Fig. 24).

![](_page_15_Picture_28.jpeg)

*Figure 20 - SC1000 Week Day*

![](_page_15_Picture_30.jpeg)

*Figure 21 - SC1000 Heating Icon*

![](_page_15_Picture_32.jpeg)

*Figure 22 - SC1000 PrE*

![](_page_15_Picture_34.jpeg)

*Figure 23 - SC1000 Memory Location*

![](_page_15_Picture_36.jpeg)

*Figure 24 - SC1000 Hour Display*

#### If the start time was already programmed before, it appears instead of "00:00".

The hour digits flash.

![](_page_16_Picture_3.jpeg)

Press button to decrease number of hours.

**Press button to confirm value.** 

Minute digits flash.

Now proceed exactly as described for setting the number of hours to set the number of minutes.

Now the weekdays are displayed (Fig. 25).

Set the week day (Mo, Tu, We, Th, Sa, Su) using the

buttons.

**Press button to confirm the day.** 

"0´"appears on the screen (Fig.26).

#### **2.5.3.2 Set operation time**

![](_page_16_Picture_14.jpeg)

### **Note**

The operation time can be set in steps of 5 between 5 and 60 minutes.

![](_page_16_Picture_17.jpeg)

**D** Press buttons to set operating time.

**Press button to confirm operating time.** 

#### **2.5.3.3 Activate pre-heating mode**

**(4)** Press button to activate the pre-heating mode with the chosen start and operation time.

#### **2.5.3.4 Terminate**

![](_page_16_Picture_24.jpeg)

**Note**

If more than one preheating time is programmed, preheating is done at all programmed starting times.

![](_page_16_Picture_27.jpeg)

*Figure 25 - SC1000 Display Week Day*

![](_page_16_Picture_29.jpeg)

*Figure 26 - SC1000 Operation Time*

#### <span id="page-17-0"></span>**2.6 Reheat**

![](_page_17_Picture_2.jpeg)

**Note**

The reheat mode can only be activated in the AUTO mode (when the engine is running) and at at least 8°C outside temperature.

In addition, the difference between setpoint of room tempera-ture and the setpoint of duct temperature must be <2K, and the difference between outside temperature and the setpoint of duct temperature must be <5.

#### <span id="page-17-1"></span>**2.6.1 Activate**

**20 Press button (Fig. 3, No.9).** 

The button's LED lights up and the reheating icon appears on the screen (Fig.25).

#### <span id="page-17-2"></span>**2.6.2 Terminate**

![](_page_17_Picture_10.jpeg)

The button's LED turns off and the heating icon disappears on the screen.

![](_page_17_Picture_12.jpeg)

*Figure 27 - SC1000 Entfeuchten aktiv*

#### <span id="page-18-0"></span>**2.7 Errors**

![](_page_18_Picture_2.jpeg)

**Note**

If an error occurred, the error icon (Fig.4, F) appears on the display.

#### <span id="page-18-1"></span>**2.7.1 Error read out**

#### **2.7.1.1 Activate**

**C** Press button (Fig.3, No.1) at driver's workplace for 2 sec-

onds .

The menu for system fault analysis opens.

The error message (e.g. E2:00) appears on the display The count (e.g. H000) shows the current frequency of occurrence of the error.

#### **2.7.1.2 Error messages**

**ODE** Press buttons to scroll through error messages.

![](_page_18_Picture_13.jpeg)

*Figure 28 - SC1000 Error Read Out*

#### **2.7.1.3 Terminate**

**C** Press button (Fig.3, No.1) at the drivers's seat until the standard screen appears.

![](_page_18_Picture_17.jpeg)

If it is a currently existing error, this is indicated by a dot between the third and fourth digit of the error code on the display (Fig.29). If the error is corrected, the point disappears and the count increases.

#### **2.7.1.4 Erase error**

![](_page_18_Picture_20.jpeg)

Press the button 6 seconds:

*Figure 29 - SC1000 Current Error*

The error stops being displayed.

If the error has not been corrected, it appears again with a dot between the third and fourth digit of the error code within the error messages (Fig.28).

#### **2.7.1.5 Terminate**

**C** Press button (Fig.3, No.1) at the driver's workplace until the standard screen appears.

#### <span id="page-19-0"></span>**2.7.2 Error message overview**

![](_page_19_Picture_267.jpeg)

![](_page_20_Picture_265.jpeg)

![](_page_21_Picture_89.jpeg)

<span id="page-21-0"></span>*Table 1 - SC1000 Error Messages*

© Valeo Thermal Commercial Vehicles Germany GmbH 2019 © Valeo Thermal Commercial Vehicles Germany GmbH 2019

![](_page_22_Picture_1.jpeg)